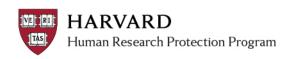

## **Add Notification Recipients**

Only the PI, Faculty Sponsor (if there is one), Primary Contact, and users listed in the "Edit Email List" activity will receive copies of system notifications. A change to the email list can be done at any time.

To add an individual as an email recipient s/he must:

- A. Have access to the workspace as a study team member or guest on the study, AND
- B. Have an HUID

## To edit the email list:

- 1. Log in to <u>irb.harvard.edu</u>
- 2. Navigate to a main study workspace
- 3. Select the "Edit Email List" activity

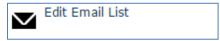

- 4. Search for the person's name
  - Start typing a portion of the person's name or email address to pick from a drop down list
  - Click "Add" to search from a pop up list which includes all possible names

Tip: When searching, use the '%' symbol as a wildcard for difficult spelling or long names

- 5. Select the person
- 6. Select 'ok'

ESTR uses the preferred email address associated with a person's HUID. If anticipated notices are not being received; please <u>view the email address on file</u> with the directory and take <u>the needed steps to update this information</u> (following update, ESTR will reflect the email address change within approximately three days).

## See additional Job Aids for other notification details

- Notifications and Default Recipients: to learn about general information about notifications in ESTR
- View Current Notification Recipients: to learn how to view who is receiving notifications on your study.